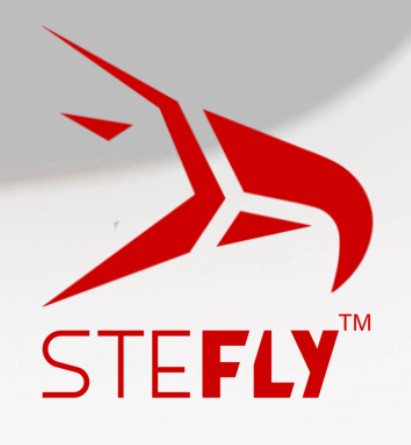

# SteFly NAV

## Installations- und Betriebsanleitung

Version 1.2 November 2023

info@stefly.aero [www.stefly.aero](http://www.stefly.aero/) 

SteFly ist eine geschützte Marke, verwendet von der CoTexx GmbH, 86565 Gachenbach, Deutschland

SteFly NAV Anleitung Version 1.2 1

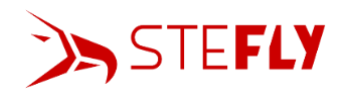

## Inhaltsverzeichnis

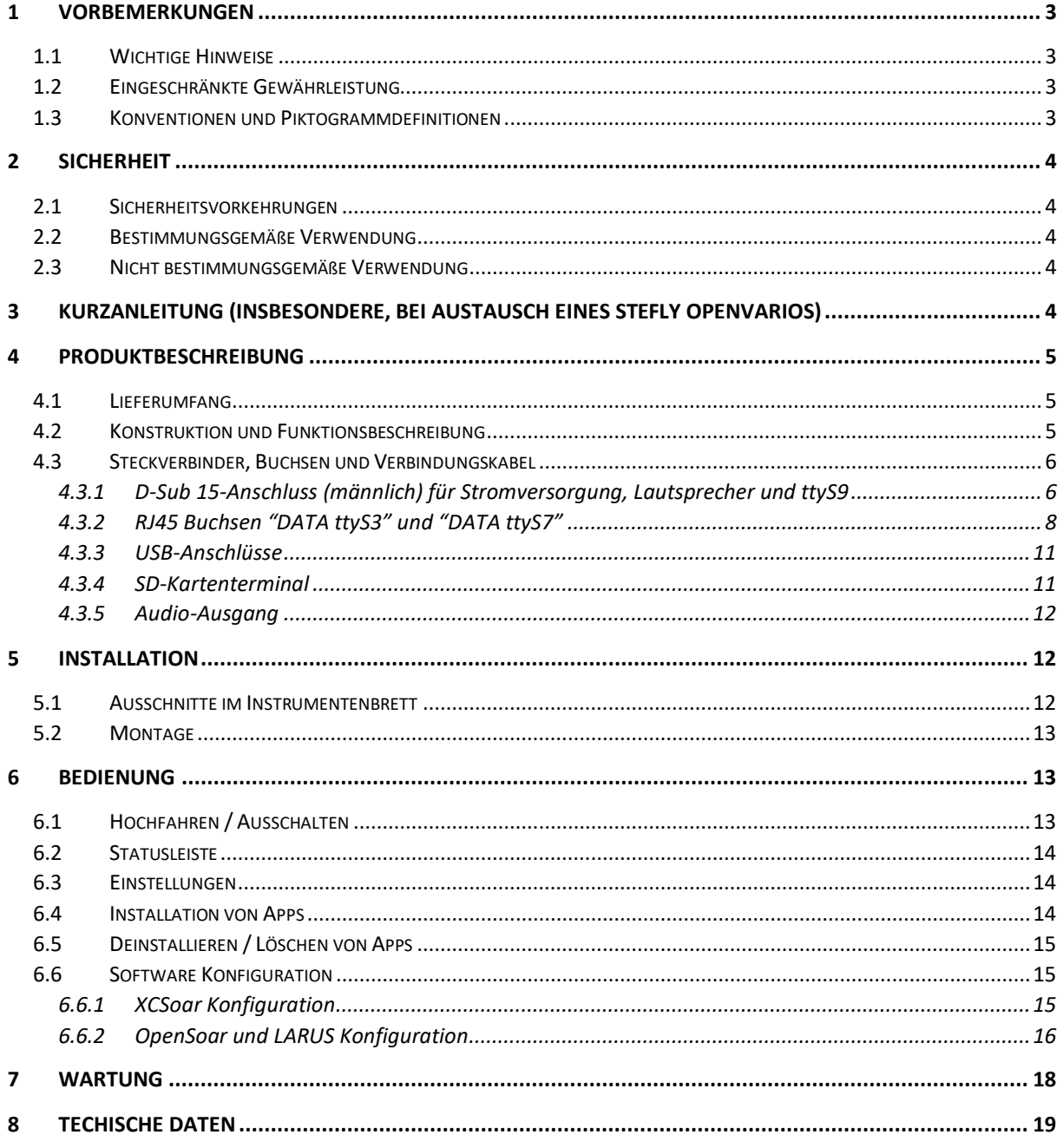

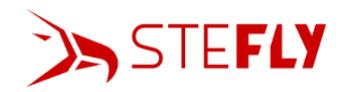

## <span id="page-2-0"></span>1 Vorbemerkungen

#### <span id="page-2-1"></span>1.1 Wichtige Hinweise

Bitte lesen und verstehen Sie dieses Handbuch, bevor Sie das System in Betrieb nehmen. Alle Informationen in diesem Dokument können ohne vorherige Ankündigung geändert werden, da wir unsere Produkte ständig weiterentwickeln und Handbücher überarbeiten. Die neueste Version kann unter folgendem Link heruntergeladen werden:

[https://www.stefly.aero/product/stefly\\_nav\\_57\\_70/.](https://www.stefly.aero/product/stefly_nav_57_70/)

Die CoTexx GmbH übernimmt keine Haftung für Schäden, die durch die Installation und den Betrieb des Gerätes entstehen.

#### <span id="page-2-2"></span>1.2 Eingeschränkte Gewährleistung

Für das SteFly NAV-Gerät und mitgeliefertes Zubehör gilt eine zweijährige Gewährleistung ab Kaufdatum auf Material- und Verarbeitungsfehler. Innerhalb dieses Zeitraums repariert oder ersetzt CoTexx nach eigenem Ermessen alle Komponenten, die bei normalem Gebrauch ausfallen. Für solche Reparaturen oder Ersatzlieferungen fallen für den Kunden keine Kosten für Teile und Arbeitsaufwand an, vorausgesetzt, dass der Kunde für etwaige Transportkosten aufkommt. Diese Garantie deckt keine Ausfälle ab, die auf nicht bestimmungsgemäße Verwendung, Fehlbedienung, Unfall oder unbefugte Änderungen oder Reparaturen zurückzuführen sind.

#### <span id="page-2-3"></span>1.3 Konventionen und Piktogrammdefinitionen

Die Sicherheitshinweise in den SteFly-Bedienungsanleitungen sind das Ergebnis von Risikobewertungen und Gefahrenanalysen. In diesem Dokument werden die folgenden Gefahrenstufen und Informationen berücksichtigt:

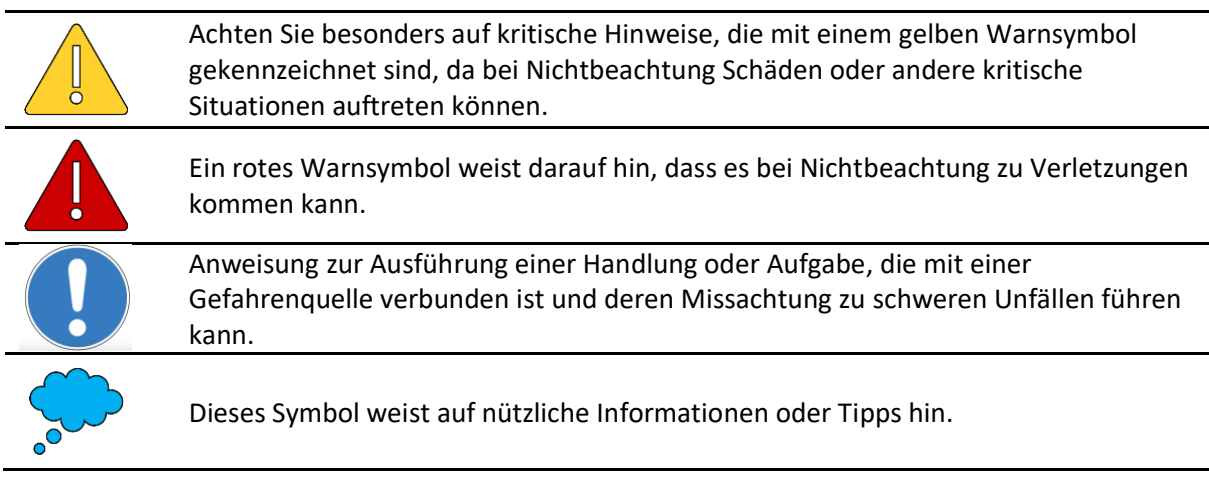

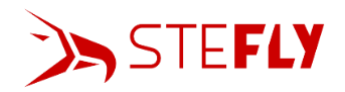

## <span id="page-3-0"></span>2 Sicherheit

#### <span id="page-3-1"></span>2.1 Sicherheitsvorkehrungen

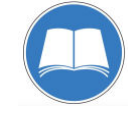

**Informationspflicht** 

Jede Person, die mit der Installation oder dem Betrieb des SteFly NAV-Gerätes befasst ist, muss die sicherheitsrelevanten Teile dieser Bedienungsanleitung lesen und beachten.

#### <span id="page-3-2"></span>2.2 Bestimmungsgemäße Verwendung

Dieses SteFly NAV-Gerät wurde als zusätzliche Navigationshilfe bei VFR-Flügen entwickelt. Es ist für den festen Einbau in das Instrumentenbrettes eines Segelflugzeugs/Ultraleichtflugzeugs konzipiert. Alle angezeigten Informationen wie Gelände-, Flugplatz- und Luftraumdaten werden lediglich zur Unterstützung der Navigation bereitgestellt. Sie dürfen dieses SteFly NAV-Gerät nicht verwenden, wenn es Sie irritiert oder vom Fliegen ablenkt.

Sicherheitsentscheidungen müssen unabhängig von den auf dem System angezeigten Daten getroffen werden. Die CoTexx GmbH übernimmt keine Gewähr für die Richtigkeit und Aktualität der Software und Navigationsdatenbank. Die CoTexx GmbH übernimmt keine Haftung für Schäden, die durch den Betrieb des Gerätes entstehen. Stellen Sie sicher, dass das Gerät gemäß den Gesetzen in Ihrem Land legal betrieben werden kann.

#### <span id="page-3-3"></span>2.3 Nicht bestimmungsgemäße Verwendung

Bei unsachgemäßer Verwendung erlöschen sämtliche Haftungs- und Garantieansprüche. Als unsachgemäße Nutzung gilt jede Nutzung zu einem von den oben genannten Zwecken abweichenden Zweck, insbesondere:

- Verwendung des Gerätes unter Nicht-VFR-Bedingungen oder nachts. Dieses SteFly NAV-Gerät ist nicht zertifiziert, verfügt über keine interne Pufferbatterie und kann sich in seltenen Fällen ohne Vorwarnung abschalten.
- Betrieb außerhalb der im Abschnitt "Technische Daten" definierten Betriebsbedingungen, z. B. von Eingangsspannung, Temperatur und Luftfeuchtigkeit.

## <span id="page-3-4"></span>3 Kurzanleitung (insbesondere, bei Austausch eines SteFly OpenVarios)

Eines unserer wichtigsten Ziele während des Designprozesses für die neuen SteFly Android-Geräte war es, den Aufwand bei Austausch eines SteFly OpenVarios durch ein SteFly NAV auf ein Minimum zu reduzieren. So sind die Abmessungen der Aluminiumrahmen der SteFly NAV-Geräte gegenüber den entsprechenden 5,7´´ oder 7´´ SteFly OpenVarios gleichgeblieben. Auch die Pinbelegung des D-Sub 15-Steckers ist für ein einfaches Plug-and-Play beibehalten worden.

Um das SteFly NAV Gerät das erste Mal in Betrieb zu nehmen sind die folgenden Schritte notwendig:

- 1. Überprüfen Sie, ob die WLAN-Antenne mit dem entsprechenden Anschluss des SteFly NAV-Geräts verbunden ist
- 2. An die D-Sub-15 Buchse schließen Sie bitte
	- entweder den bereits vorhandenen D-Sub 15-Kabelbaum Ihrer OpenVario-Installation an
	- oder den SteFly-Kabelbaum mit D-Sub 15-Stecker und Lautsprecher aus unserem Onlineshop

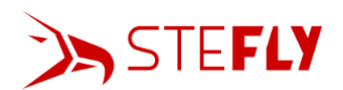

- oder Sie löten selbst die Kabel für die Stromversorgung an den im Lieferumfang enthaltenen D-Sub 15 Stecker an (für die Pinbelegung siehe Kapitel [D-Sub 15-](#page-5-1) [Anschluss \(männlich\) für Stromversorgung, Lautsprecher und ttyS9\)](#page-5-1)
- 3. Schließen Sie das andere Ende des Stromkabels an eine Batterie oder ein Gleichstromnetzteil (9 – 15 VDC) an
- 4. SteFly NAV fährt automatisch hoch
- 5. Starten Sie XCSoar oder installieren Sie eine andere Navigations-App

## <span id="page-4-0"></span>4 Produktbeschreibung

#### <span id="page-4-1"></span>4.1 Lieferumfang

Im Lieferumfang ist Folgendes enthalten:

- SteFly NAV-Gerät
- RJ45 Kabel zum direkten Anschluss z.B. eines FLARM-Gerätes
- D-SUB 15-Stecker zum Löten mit Quick-Lock-Verriegelungssystem
- 4 Schrauben zur Befestigung des Gerätes im Instrumentenpanel (M 2,5 x 5 mm)
- WLAN-Antenne

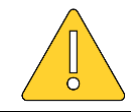

Bitte stellen Sie sicher, dass die WLAN-Antenne mit der entsprechenden Buchse des SteFly NAV-Geräts verbunden ist, bevor es angeschaltet wird.

#### <span id="page-4-2"></span>4.2 Konstruktion und Funktionsbeschreibung

SteFly NAV 57 & 70 sind leistungsstarke und vielseitige Geräte, die bevorzugt als Navigationscomputer oder zentraler Bildschirm im Instrumentenpanel von Segelflugzeugen oder Ultraleichtflugzeugen eingesetzt werden. Ein schneller Prozessor macht die neuen SteFly NAV-Geräte zur idealen Lösung für Piloten, die Android-Apps wie XCSoar, OpenSoar oder SkyDemon im Cockpit nutzen möchten.

Sowohl die 5,7''- als auch die 7''-Version wurden für den festen Einbau, sowohl im Hoch- als auch Querformat, in das Instrumentenbrett konzipiert. Besonderes Augenmerk wurde im Designprozess auf die Minimierung der Gehäuseabmessungen gelegt, da der Platz im Instrumentenbrett erfahrungsgemäß immer begrenzt ist. Das schwarz eloxierte Aluminiumgehäuse ermöglicht eine leichte Bauweise und verbessert die passiven Kühleigenschaften.

Dank des Touchscreens lässt sich das helle Display intuitiv bedienen. Zusätzliche Eingabegeräte wie die SteFly Knüppelfernbedienung oder das Drehencodermodul können über USB angeschlossen werden. USB-A, USB-C, ein SD-Kartensteckplatz sowie WLAN und Bluetooth ermöglichen einen schnellen Datenaustausch und einfache Updates. Für den Anschluss externer Geräte wie FLARM oder der Segelflugsensoreinheit LARUS stehen drei serielle Schnittstellen zur Verfügung.

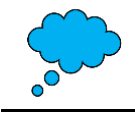

SteFly NAV muss an FLARM oder ein anderes Gerät wie einen Logger oder LARUS angeschlossen werden, da kein GPS-Empfänger integriert ist.

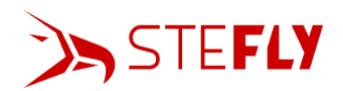

#### <span id="page-5-0"></span>4.3 Steckverbinder, Buchsen und Verbindungskabel

SteFly NAV-Geräte kommunizieren mit externen Geräten über RS232 und NMEA-Protokoll, die RJ45 Buchsen besitzen eine IGC-Pinbelegung. Die Kommunikation mit weiteren Eingabegeräten (z.B. SteFly Knüppel mit Fernbedienungsmodul) erfolgt über USB.

Die folgenden Abbildungen geben einen Überblick über die Anschlüsse und Buchsen.

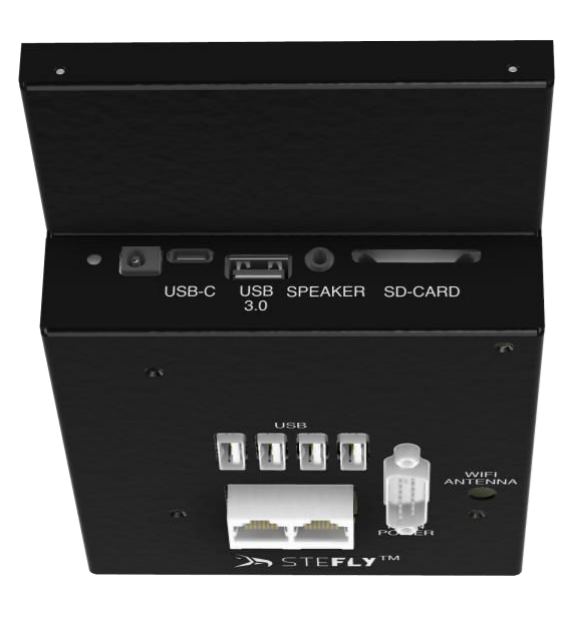

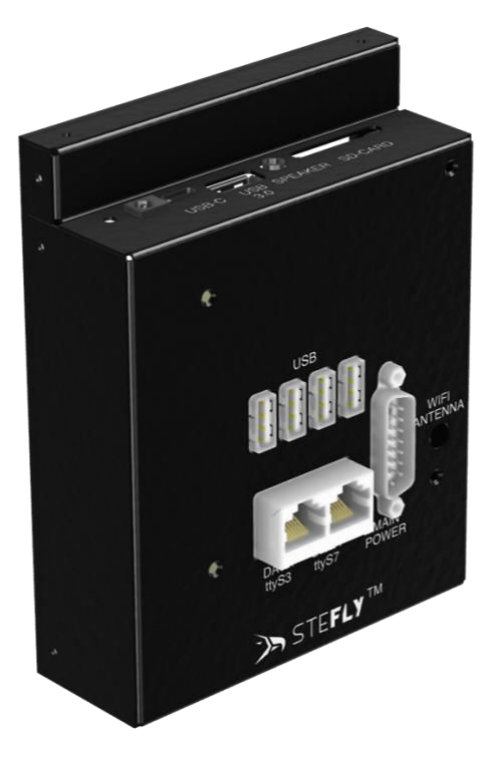

<span id="page-5-1"></span>4.3.1 D-Sub 15-Anschluss (männlich) für Stromversorgung, Lautsprecher und ttyS9 Der D-Sub 15-Stecker auf der Gehäuserückseite (beschriftet mit "Main Power") bietet folgende Möglichkeiten:

- versorgt das SteFly NAV mit Strom
- ermöglicht die Kommunikation mit einem externen Gerät über RS232 (ttyS9) oder den Datenaustausch mit einem zweiten SteFly NAV
- Anschluss eines externen Lautsprechers (z. B. für den E-Vario-Sound oder für akustische Warnungen der Navigations-App)

Die folgende Tabelle zeigt die Pinbelegung des D-Sub 15-Steckers (männlich).

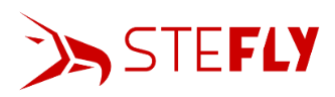

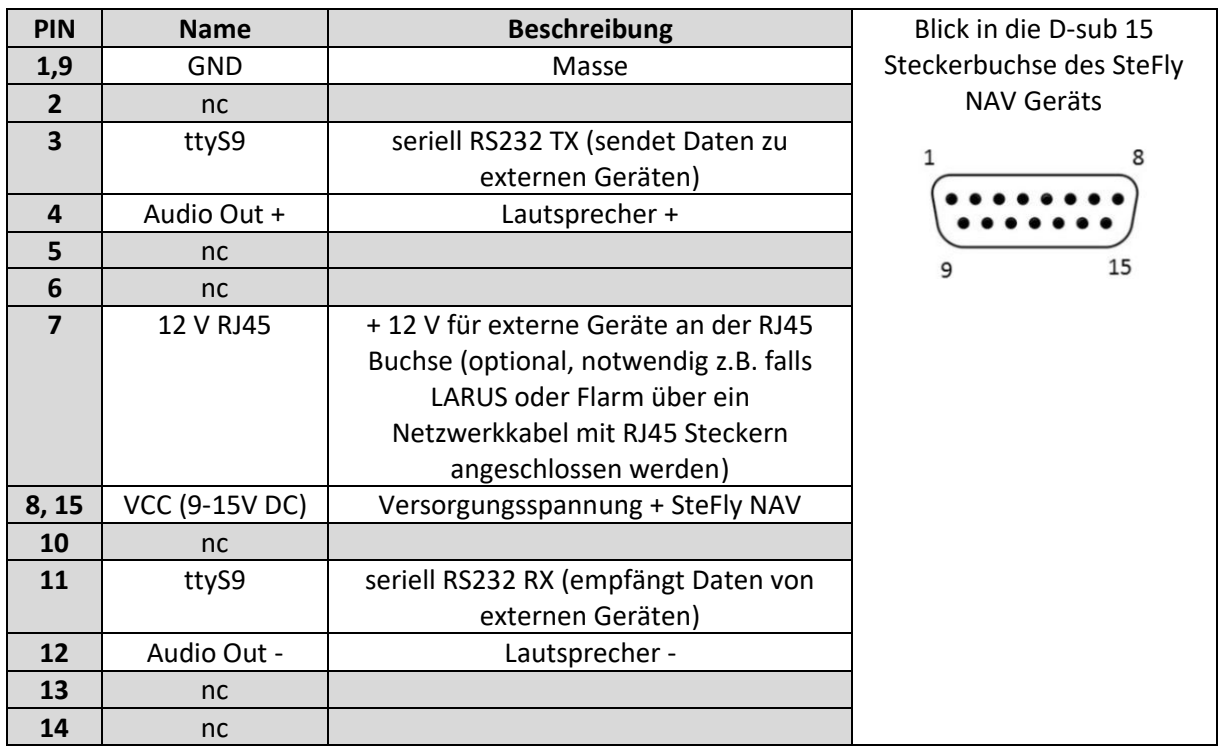

Kabel für die Stromversorgung sind typischerweise rot (oder weiß) für +12 VDC und blau (oder schwarz) für den Masseanschluss. Die Stromversorgungskabel benötigen einen Aderquerschnitt von mindestens 0,5 mm².

Der Lautsprecher sollte einen Innenwiderstand von 4-8 Ω haben (max. Leistung von 3 W @ 8 Ω).

Die Kabel des SteFly Kabelbaums mit Lautsprecher haben die folgenden Farben:

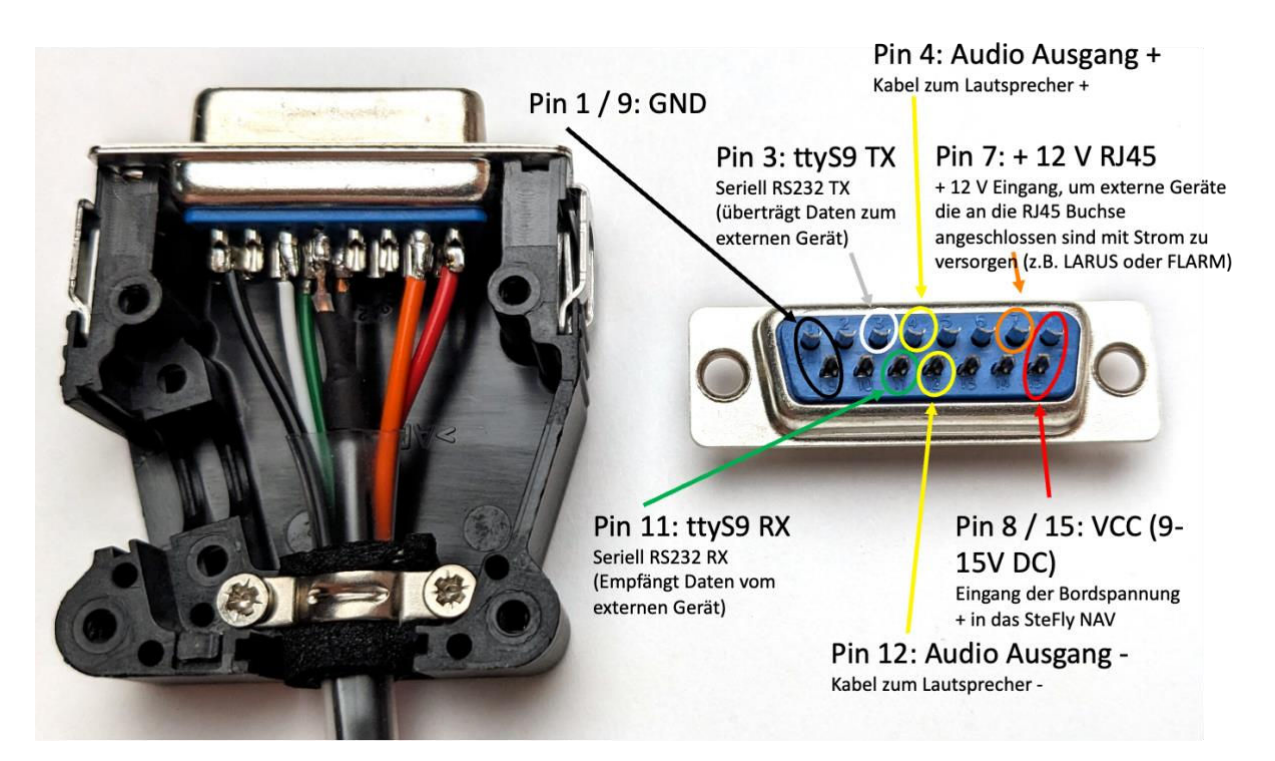

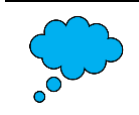

Verbinde das orangene Kabel, das zu Pin 7 führt, mit VCC (9-15 V DC) falls externe Geräte wie Flarm oder LARUS an die RJ45 Buchsen des SteFly NAV angeschlossen sind und vom SteFly NAV-Gerät mit Spannung versorgt werden sollen.

Wie die serielle Verbindung zwischen zwei SteFly NAV Geräten über den D-Sub 15 Stecker hergestellt wird, ist im folgenden Kapitel beschrieben.

#### <span id="page-7-0"></span>4.3.2 RJ45 Buchsen "DATA ttyS3" und "DATA ttyS7"

SteFly NAV verfügt über zwei RJ45-Anschlüsse auf der Rückseite des Geräts, die mit "DATA ttyS3" und "DATA ttyS7" gekennzeichnet sind.

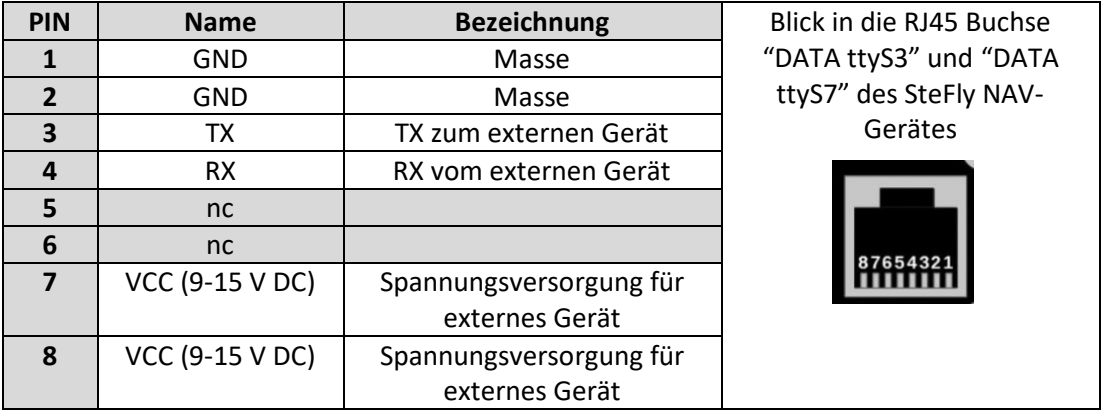

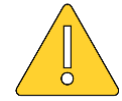

Verbinden Sie Geräte mit IGC-Pinbelegung (Beispiele siehe unten) nur mit einem Standard / 1:1 pinbelegten RJ 45- / LAN-Kabel. Für andere Geräte sind spezielle Kabel mit angepasster Pinbelegung notwendig. Wenn ein oder beide Enden dieser Spezialkabel gekennzeichnet sind, z.B. mit "SteFly NAV" (=OpenVario) oder "LXNav", achten Sie bitte darauf, nur das entsprechende Ende des Kabels mit dem entsprechenden Gerät zu verbinden.

Bei Nichtbeachtung kann es zu Schäden an allen angeschlossenen Geräten kommen!

#### *4.3.2.1 Anschluss von FLARM, LARUS und XCVario an den RJ45 Buchsen*

Dank der standardmäßigen IGC-Pinbelegung der SteFly NAV RJ45-Buchsen ist eine serielle Kommunikation zwischen SteFly NAV und vielen externen Geräten möglich, indem beide Geräte einfach mit einem **Standard-Patchkabel mit 1:1-Pinbelegung** verbunden werden (ein Kabel ist im Lieferumfang des SteFly NAVs bereits enthalten).

Beispiele für solche Geräte sind:

- Classic FLARM, PowerFLARM Core, PowerFLARM Fusion
- LARUS Segelflugsensoreinheit
- XCVario
- viele Logger

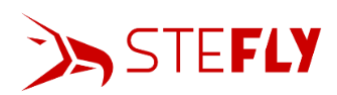

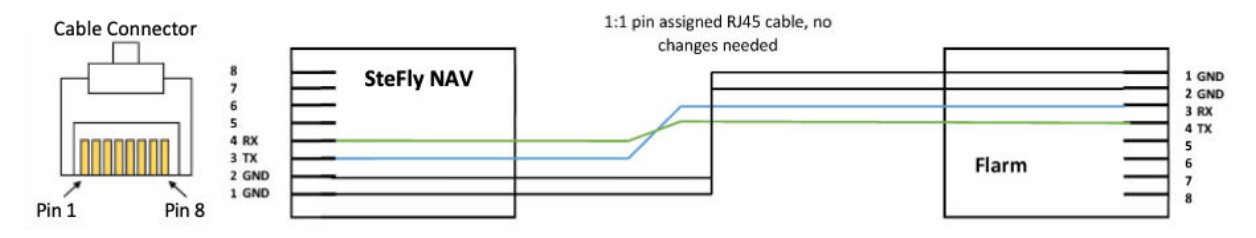

#### *4.3.2.2 Anschluss eines LX Nav S8x/S10x*

Um ein LX Nav S8x/S10x Gerät anzuschließen ist ein **Spezialkabel** notwendig, das auch in unserem Onlineshop verfügbar ist [https://www.stefly.aero/product/rj45-kabel-openvario-lxnav-s10-s8/:](https://www.stefly.aero/product/rj45-kabel-openvario-lxnav-s10-s8/)

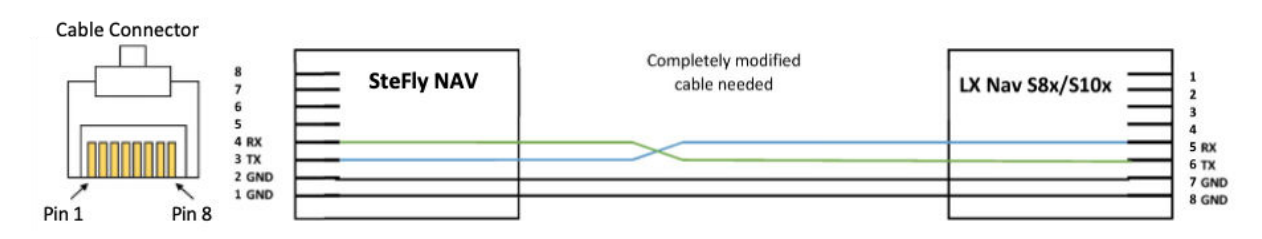

#### *4.3.2.3 Anschluss eines CNv Variometers*

Um ein CNv Variometer anzuschließen ist ein **Spezialkabel** notwendig, das auch in unserem Onlineshop verfügbar ist: [https://www.stefly.aero/product/rj45-rj12-verbindungskabel-openvario](https://www.stefly.aero/product/rj45-rj12-verbindungskabel-openvario-cnv/)[cnv/](https://www.stefly.aero/product/rj45-rj12-verbindungskabel-openvario-cnv/)

#### *4.3.2.4 Anschluss eines KRT 2*

Um ein KRT 2 anzuschließen ist ein **Spezialkabel** notwendig:

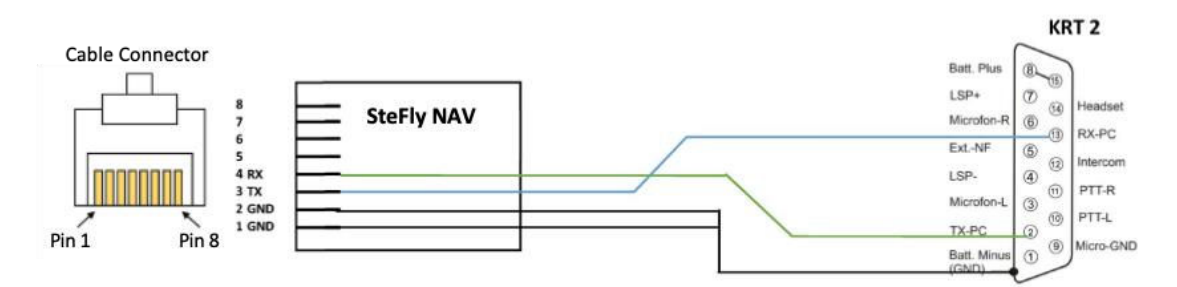

#### *4.3.2.5 Anschluss eines zweiten SteFly NAV-Gerätes (Doppelsitzer)*

Um ein zweites SteFly NAV-Gerät anzuschließen und so den Austausch von z.B. FLARM, GPS or LARUS Daten zu ermöglichen gibt es zwei Möglichkeiten:

**Möglichkeit A**: Spezialkabel mit RJ45 Steckern für die Buchsen ttyS3 oder ttyS7, wobei RX und TX vertauscht sind

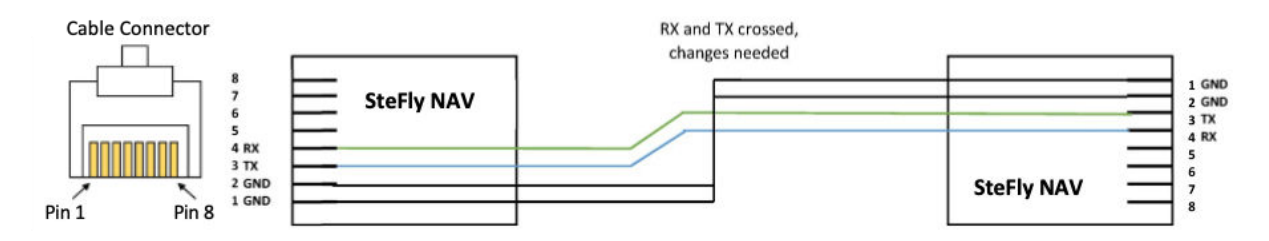

Jedes SteFly NAV-Gerät muss über den D-Sub 15 Stecker mit der Bordspannung versorgt werden.

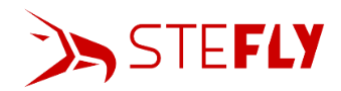

**Möglichkeit B (empfohlen)**: die serielle Verbindung wird direkt über die D-Sub 15 Stecker hergestellt (ttyS9); auch hier sind RX und TX vertauscht

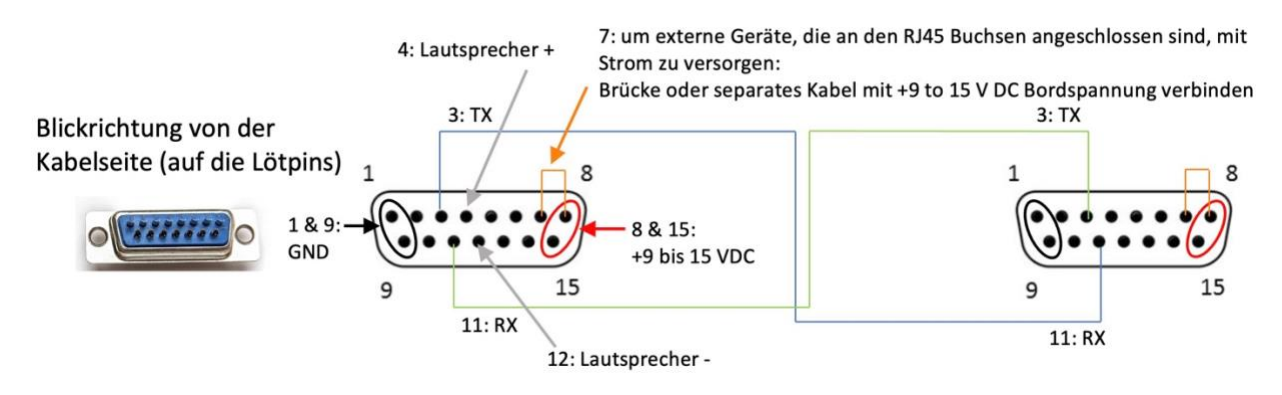

In beiden Fällen muss XCSoar / OpenSoar auf beiden Geräten (Piloten- und Passagiersitz) wie folgt konfiguriert werden, damit Daten ausgetauscht werden:

**Schritt 1:** Auf dem Master-Gerät (Pilotensitz), das Daten von z.B. LARUS / Flarm empfängt, die Navigationsapp starten: "Configure" ->

"Devices" -> wähle eine der unteren Zeilen aus, hier im Beispiel die Zeile B und klicke auf "Edit"

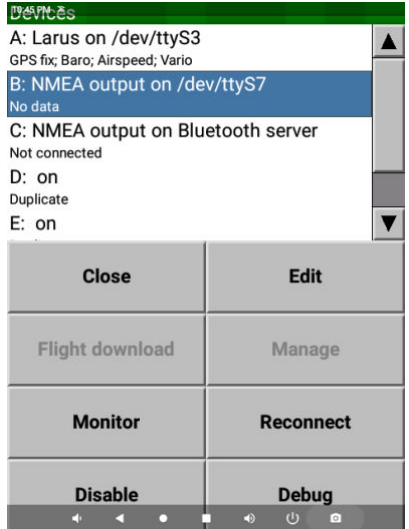

**Schritt 2:** Wähle die entsprechende RJ45 Buchse des Master-Geräts aus, in die das LAN-Kabel, das vom Master zum Slave-Gerät führt, eingesteckt ist (entweder ttyS3 oder ttyS7); Wähle eine Baudrate von mindestens "38400" und den Treiber (driver) "NMEA output"

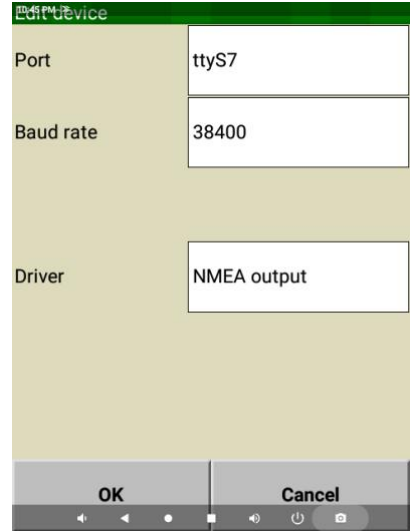

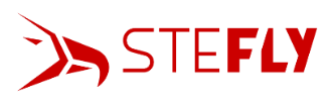

**Schritt 3:** Starte XCSoar / OpenSoar auf dem Slave-Gerät (Passagiersitz): "Configure" -> "Devices" -> wähle eine der unteren Zeilen aus, hier im Beispiel die Zeile B, und klicke auf "Edit"; Wähle die entsprechende RJ45 Buchse des Slave-Geräts aus, die über das LAN-Kabel mit dem Master-Gerät verbunden ist (entweder ttyS3 oder ttyS7); wähle **die gleiche Baudrate wie auf dem Mastrer-Gerät aus** und anschließend den Treiber für die Daten, die ausgetauscht werden sollen, hier "LARUS"

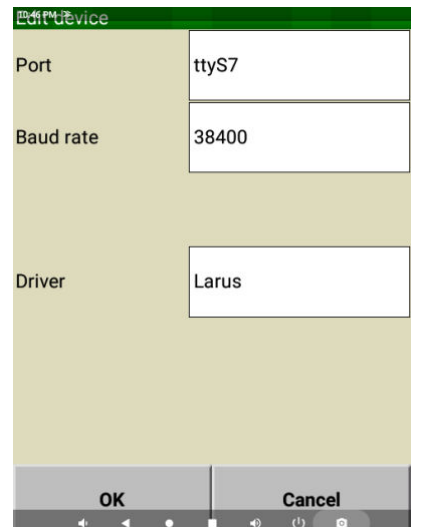

S**Sheitt 24:** Stelfeedd et Heoffel 45 chproit tiid fa ta the part contact ble Gerhät bu insdowähle et te Bl. tZe tle e CN4 ast eur (eft taken ttyGi3 eioretty Siv) eiselne etxtebraad Geteät, fa BleFalaR 1898400" das Sittve Grenät 2N Milleer trattent (hierfür den Treiber auf "Flarm" setzen)

#### <span id="page-10-0"></span>4.3.3 USB-Anschlüsse

Auf der Rückseite des SteFly NAV-Geräts finden Sie vier USB-A 2.0-Anschlüsse. Eingabegeräte wie SteFly Knüppelfernbedienung, Drehencodermodul oder jede andere USB-Maus oder Tastatur können hierüber direkt angeschlossen werden. Die USB-Anschlüsse ermöglichen auch den Austausch von Daten wie Software- oder Kartenupdates per USB-Stick. Der maximale Strom jedes Anschlusses ist auf 500 mA begrenzt.

Auf der Oberseite befindet sich ein USB-A 3.0, der bis zu 900 mA liefern kann. Aufgrund des höheren Ladestroms eignet er sich besonders zum Laden mobiler Geräte und ermöglicht darüber hinaus eine schnellere Datenübertragung.

Als weitere Möglichkeit zum Laden / für Datentransfers befindet sich eine USB-C-Buchse direkt neben dem USB-A 3.0-Anschluss.

#### <span id="page-10-1"></span>4.3.4 SD-Kartenterminal

Zum Einführen und Entnehmen der SD-Karte muss diese durch Drücken gegen den Federmechanismus verriegelt bzw. entriegelt werden.

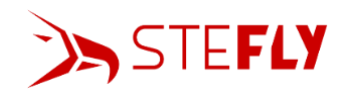

#### <span id="page-11-0"></span>4.3.5 Audio-Ausgang

Das Gehäuse verfügt über eine Stereo-Audiobuchse für einen 3,5-mm-Kopfhörerstecker. Aufgrund der begrenzten Leistung wird der Anschluss eines externen Lautsprechers hierüber nicht empfohlen. Bitte verwenden Sie daher den D-Sub 15 Stecker (siehe Kapitel [D-Sub 15-](#page-5-1) [Anschluss \(männlich\) für Stromversorgung, Lautsprecher und ttyS9\)](#page-5-1)

## <span id="page-11-1"></span>5 Installation

Der erste Schritt bei einer Neugestaltung des Instrumentenbrettes besteht immer darin, die Anordnung aller Instrumente auf dem Panel zu planen und in einer Zeichnung festzulegen. Bitte beachten Sie, dass die Ausschnitte für das SteFly NAV-Gerät etwas kleiner sind als die Gesamtbreite und Gesamthöhe der SteFly NAV-Einheit, da das Gerät von der Panelrückseite aus montiert wird. Die Zeichnungen mit allen Maßangaben finden Sie unter

[https://www.stefly.aero/product/stefly\\_nav\\_57\\_70/.](https://www.stefly.aero/product/stefly_nav_57_70/)

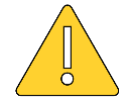

Die Hauptplatine des SteFly NAV verfügt über eine selbstrückstellende Sicherung, um Schäden am Rechner im Falle eines Kurzschlusses in der Verkabelung oder in einem der angeschlossenen Geräte zu verhindern. Dennoch muss zwischen der 12- V-Stromversorgung und des SteFly NAV-Gerätes eine elektrische Sicherung von 3 A und ein Ein-Aus-Schalter installiert werden. Der Schalter muss während des Betriebs des Flugzeugs zugänglich sein und wird daher typischerweise im Instrumentenbrett positioniert.

#### <span id="page-11-2"></span>5.1 Ausschnitte im Instrumentenbrett

Auf [https://www.stefly.aero/product/stefly\\_nav\\_57\\_70/](https://www.stefly.aero/product/stefly_nav_57_70/) finden Sie 1:1-Zeichnungen für den Panelausschnitt. Die folgenden Zeichnungen sind dagegen nicht maßstabsgetreu!

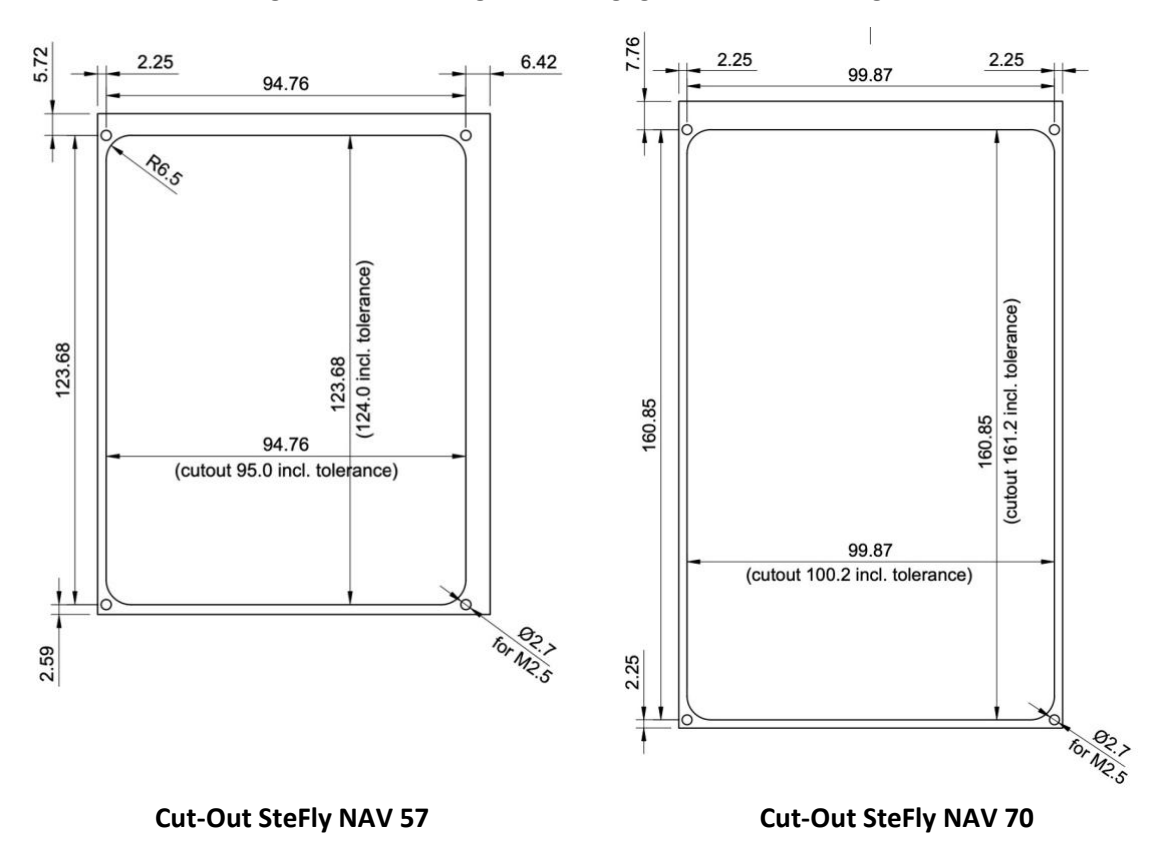

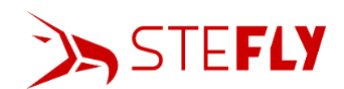

Falls Sie keine CNC-Fräse zur Verfügung haben, finden Sie in unserem Online-Shop Edelstahl-Schablonen, die dabei unterstützen, die notwendigen Ausschnitte präzise in das Instrumentenbrett zu feilen:

<https://www.stefly.aero/product-category/openvario/schablonen-panelausschnitt/>

#### <span id="page-12-0"></span>5.2 Montage

Ein SteFly NAV-Gerät kann in jeder der vier möglichen Ausrichtungen montiert werden, egal ob Hochoder Querformat. Das Gerät wird immer von der Rückseite des Instrumentenbretts eingeführt und im Ausschnitt positioniert. Anschließend wird es mit vier M2,5 x 5 mm Schrauben (im Lieferumfang enthalten) in den Ecken befestigt.

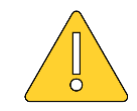

Ziehen Sie die Schrauben nicht zu fest an (max. 0,8 Nm)! Ansonsten besteht die Gefahr, dass der Displayrahmen beschädigt wird oder eine Schraube abreißt.

Die ideale Platten- / Laminatdicke im Bereich der Kanten des Instrumentenbrettausschnitts ist 2 mm. Bei einer dünneren Wandstärke überragt der Rahmen die Instrumentenbrettoberfläche, bei einer dickeren Wandstärke ist die Schnittkante des Ausschnitts sichtbar. Bei Laminatstärken über 4 mm müssen zur Befestigung des SteFly NAV-Geräts längere Schrauben verwendet werden (nicht im Lieferumfang enthalten).

Die folgende Abbildung zeigt eine typische Einbausituation der SteFly NAV-Einheit in der Mitte eines Instrumentenbretts eines Segelflugzeugs.

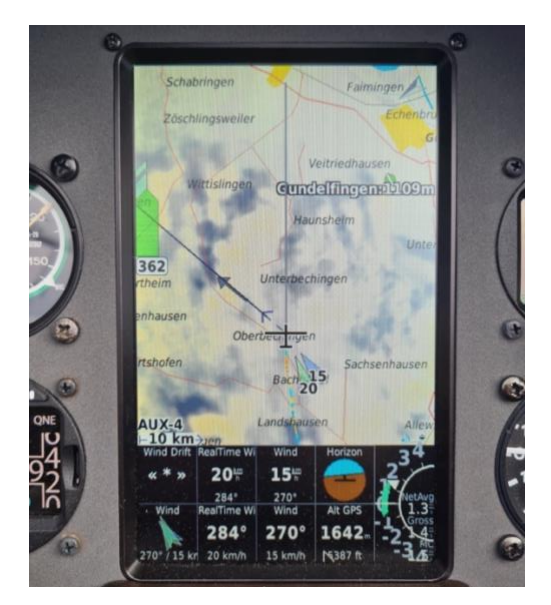

#### <span id="page-12-1"></span>6 Bedienung

#### <span id="page-12-2"></span>6.1 Hochfahren / Ausschalten

Sobald das SteFly NAV-Gerät über den D-Sub 15-Stecker mit Strom versorgt wird, beginnt es automatisch mit dem Hochfahrprozess.

Zum Ausschalten drücken Sie die Schaltfläche "Ausschalten" in der Statusleiste (siehe nächstes Kapitel).

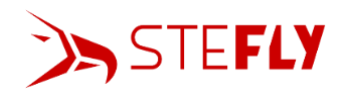

#### <span id="page-13-0"></span>6.2 Statusleiste

Sobald der Startvorgang abgeschlossen ist, wird eine Statusleiste angezeigt, die die folgenden Schaltflächen enthält:

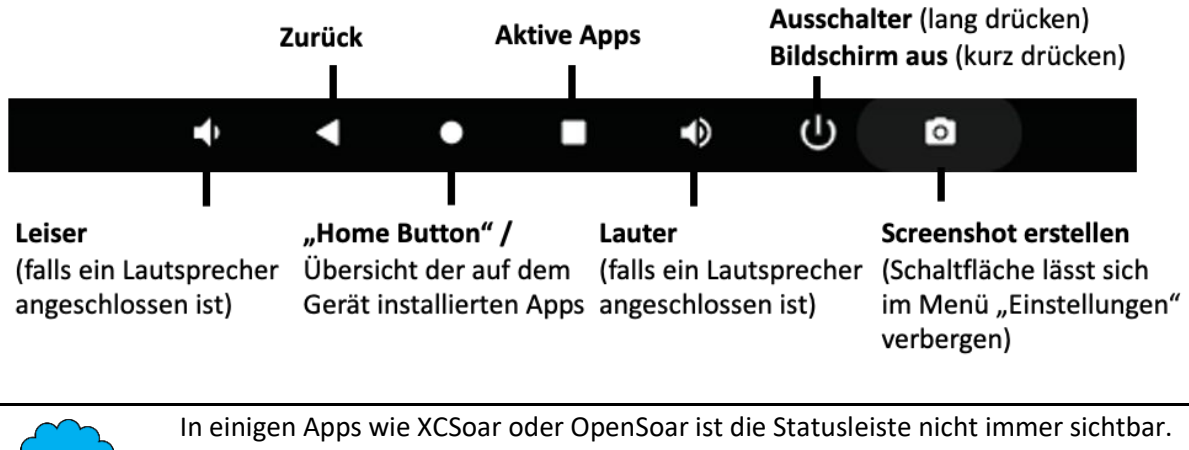

Wischen Sie in diesem Fall mit einem Finger vom unteren Rand in Richtung Bildschirmmitte.

#### <span id="page-13-1"></span>6.3 Einstellungen

Das Einstellungsmenü <sup> $\Phi$ </sup> öffnet sich, indem von der oberen Bildschirmkante mit einem Finger abwärts in Richtung Bildschirmmitte gewischt wird

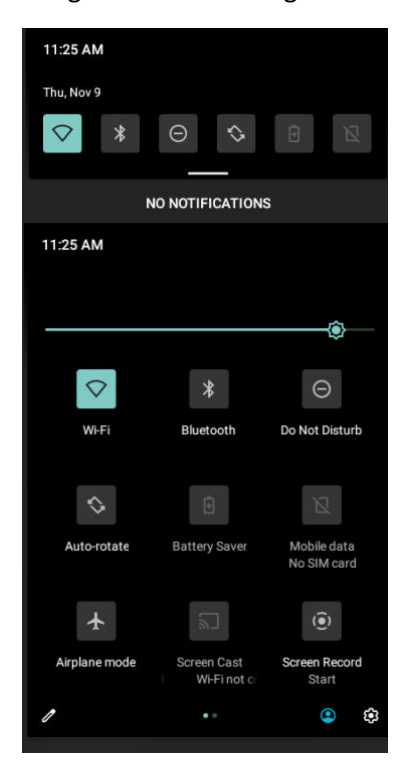

Und dann das sich öffnende Menü nochmals vergrößert wird, indem ein zweites Mal nach unten gewischt wird.

Einige Einstellungen wie die Anpassung der Bildschirmhelligkeit können schnell vorgenommen werden indem auf das entsprechende Symbol geklickt wird. In diesem Menü kann man auch das SteFly NAV mit einem W-LAN-Netzwerk verbinden. Hierfür das W-LAN-Symbol für ca. eine Sekunde gedrückt halten und dann das Netzwerk oder den Hotspot eines anderen Mobilgerätes auswählen.

#### <span id="page-13-2"></span>6.4 Installation von Apps

Die SteFly NAV-Geräte haben verfügen bereits über Play Store von Google, über den sich unzählige Android Apps beziehen lassen. Klicke auf den Kreis in der Statusleiste (=den "Home Button") und klicke dann auf "Play Store". Jetzt muss man sich mit einem Google Benutzerkonto anmelden. Anschließend kann man nach der benötigten App suchen und sie direct installieren.

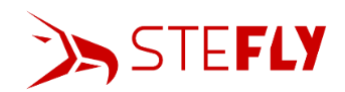

Einige Apps sind auch von anderen Quellen in Form eines "Android Package" mit der Dateiendung apk erhältlich. Ein Beispiel ist OpenSoar, eine App die auf XCSoar basiert und die Möglichkeit bietet, sich alle Informationen die die LARUS Segelflugsensoreinheit bereitstellt anzeigen zu lassen [\(https://opensoar.de/releases/\)](https://opensoar.de/releases/). Nach dem der Download einer apk-Datei beendet ist, klicke auf die Datei im Download-Ordner und installiere die App.

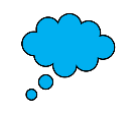

Es ist immer am besten, Apps direkt aus dem Google Play Store zu installieren, um das Risiko für die Gerätesicherheit und Ihrer persönlichen Daten so gering wie möglich zu halten. Bitte prüfen Sie, ob Sie der entsprechenden Quelle vertrauen, bevor Sie APK-Dateien herunterladen.

#### <span id="page-14-0"></span>6.5 Deinstallieren / Löschen von Apps

Falls eine App nicht weiter benötigt wird, dann lässt sie sich löschen indem ca. 1 Sekunde auf das entsprechende Symbol gedrückt wird und anschließend "uninstall" geklickt wird.

#### <span id="page-14-1"></span>6.6 Software Konfiguration

#### <span id="page-14-2"></span>6.6.1 XCSoar Konfiguration

Bevor mit der XCSoar Konfiguration begonnen warden kann, muss die App auf dem SteFly NAV-Gerät installiert sein (z.B. aus dem Google Play Store, aber das SteFly NAV wird bereit mit einer XCSoar-Version ausgeliefert).

Weitere notwendige Daten wie Karten, Flugplätze und Wegpunkte stehen hier zum Download bereit: <https://www.xcsoar.org/download/>

Alle diese Dateien müssen in den Ordner XCSoar des Gerätes kopiert werden. Dies läuft wie folgt ab:

**Schritt 1:** Klicke auf den Kreis der Statusleiste (=den "Home Button") und öffne die App "Files" **Schritt 2:** Navigiere zu dem Verzeichnis, wo sich die heruntergeladenen Karten, Flugplätze, … befinden.

**Schritt 3:** Markiere diese Dateien (hierfür ca. eine Sekunde auf die Datei drücken und warten bis die Meldung "selected" erscheint) und kopiere diese (hierfür auf das Symbol oben rechts mit den 3 Punkten drücken und "Copy to" auswählen); Es können auch mehrere Dateien gleichzeitig ausgewählt werden, indem der Finger weiterhin den Touchscreen berührt und über die entsprechenden Dateien gewischt wird.

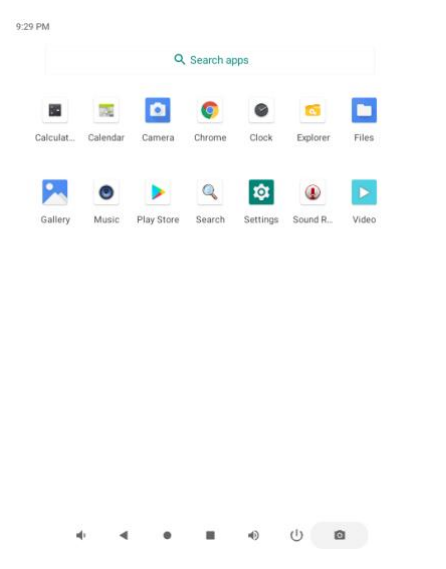

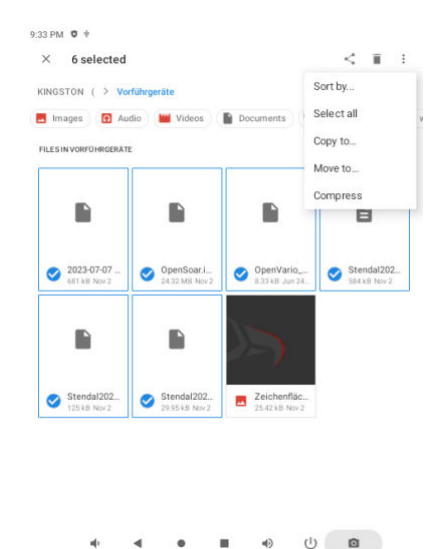

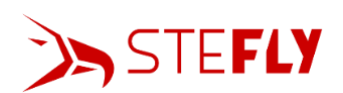

**Schritt 4:** Klicke auf das Symbol mit den drei Linien ("Hamburger Menu") in der oberen linken Ecke, klicke auf den Ordner "XCSoar" und füge die Dateien ein (hierfür klicke auf den Button "COPY" im unteren Teil des Bildschrims)

**Schritt 5:** Starte die XCSoar App. Klicke anschließend zweimal auf die Bildschirmmitte. Klicke auf "Config", dann "System", dann "Site Files" and wähle die Dateinamen der entsprechenden Dateien aus (z.B. GER\_HighRes.xcm)

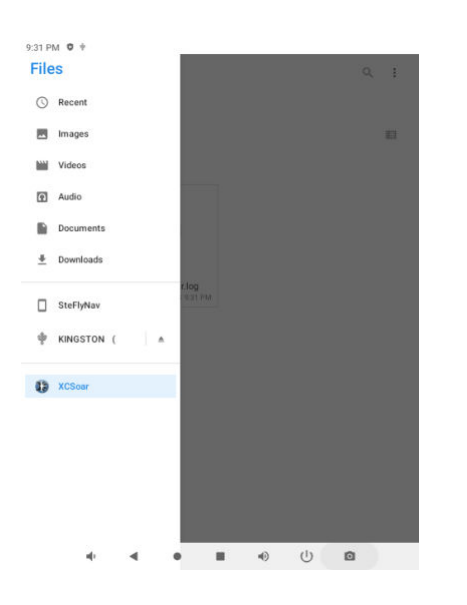

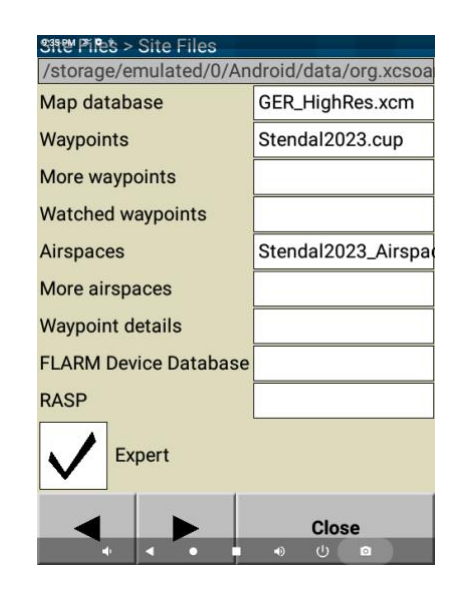

#### <span id="page-15-0"></span>6.6.2 OpenSoar und LARUS Konfiguration

XCSoar und OpenSoar sind sich sehr ähnlich. Die grundlegende Konfiguration ist daher identisch zu XCSoar (siehe vorheriges Kapitel).

Damit die Daten aus der Segelflugsensoreinheit LARUS in OpenSoar angezeigt werden können verbinde LARUS und SteFly NAV mit einem Standard-LAN-Kabel (im Lieferumfang enthalten): dieses wird am Larus an die "RS232"-Buchse angeschlossen, am SteFly NAV entweder in die "DATA ttyS3" oder "DATA ttyS7" Buchse.

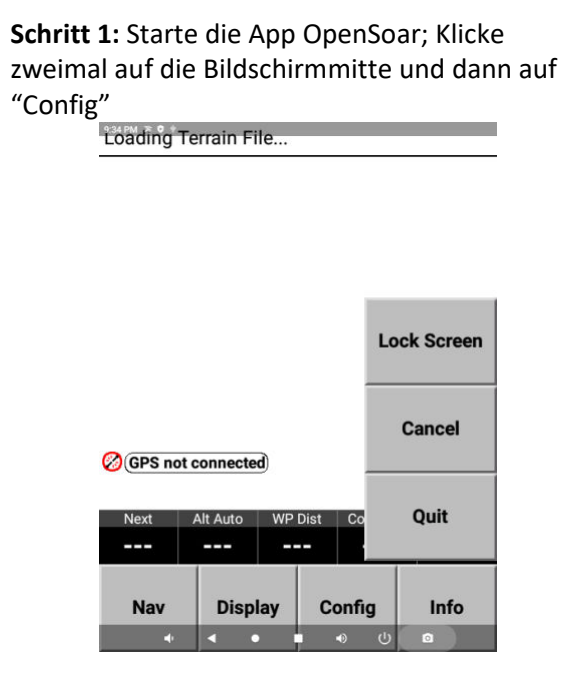

#### **Schritt 2:** Klicke auf "Devices"

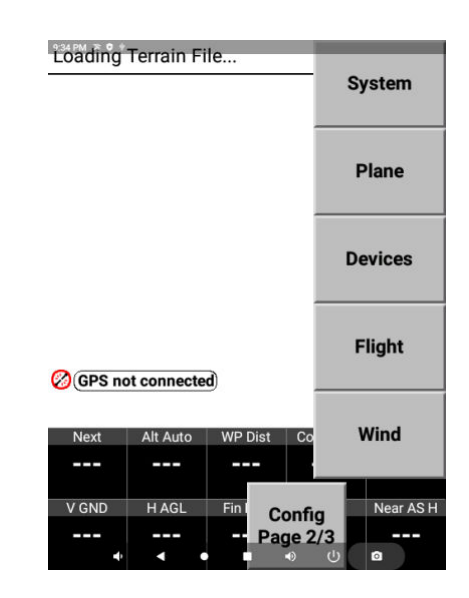

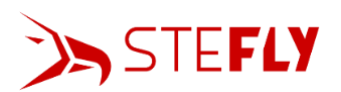

**Schritt 3:** Wähle Zeile A aus und drücke auf "Edit"

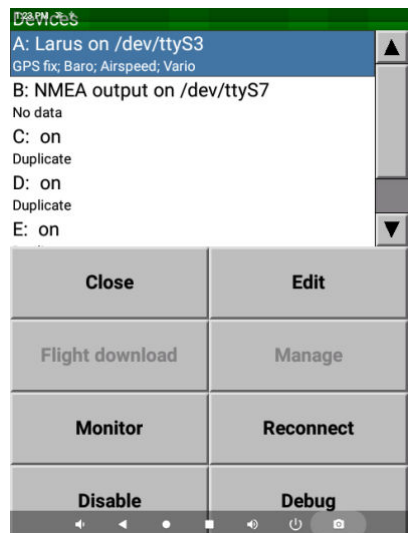

**Schritt 5:** Abhängig von der Anbringung der GNSS-Antenne und der umgebenden Gebäude (Rumpf aus dem Hangar holen, die Antenne braucht freie Sicht zu den Satelliten) kann es einige Zeit dauern, bis die Position, Geschwindigkeit und Höhe angezeigt werden. Gleichzeitig beginnt die blaue Kontroll-LED "GNSS" des LARUS zu blinken.<br>Surprist Latte 1 GRL Alt Bar

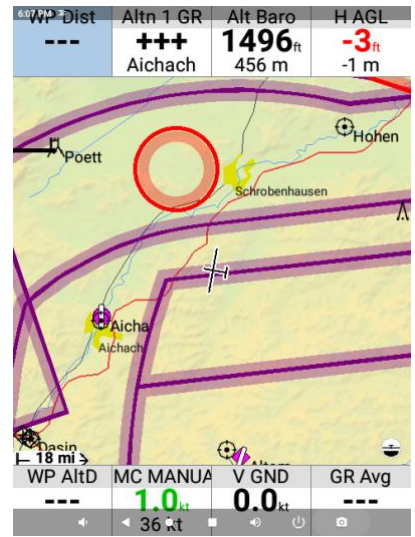

**Schritt 4:** Wähle den Namen der RJ45-Buchse aus, in der das Verbindungskabel zum LARUS steckt (ttyS3 or ttyS7), stelle "Baud rate" auf 38400 und "Driver" auf Larus. Bestätige mit OK.

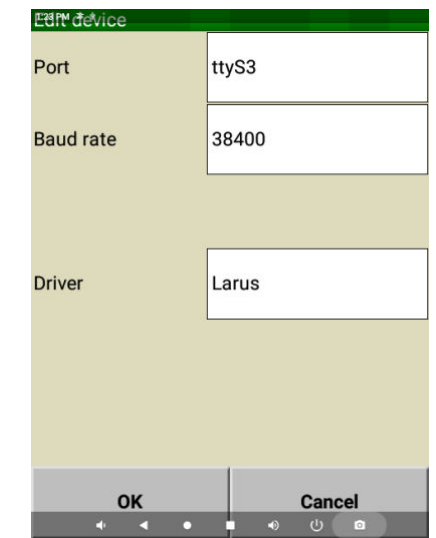

**Schritt 6:** Jetzt sollte der attitude indicator (künstliche Horizont) auf einer neuen Seite in OpenSoar eingeblendet werden. Hierfür zweimal auf die Bildschirmmitte klicken, - >Config ->System -> Look -> Pages -> Add (und dann "Main area" -> Horizon)

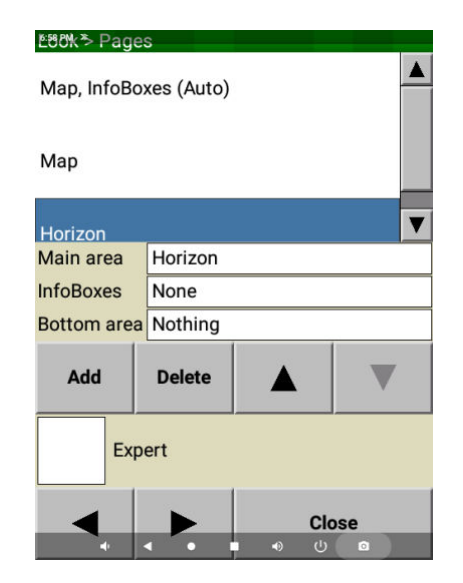

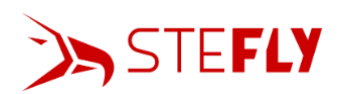

**Schritt 7:** Jetzt kann mithilfe des künstlichen Horizonts die Einbauposition des LARUS überprüft werden.

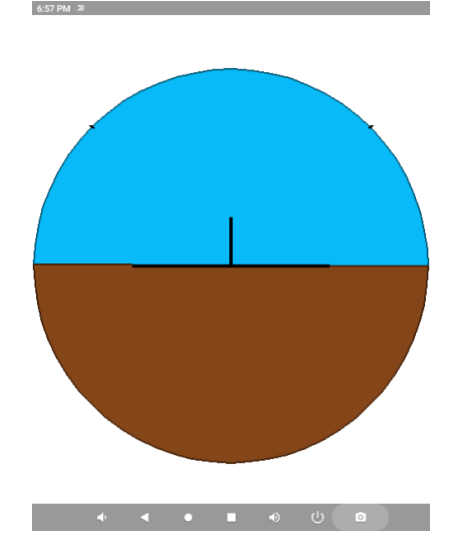

**Schritt 8:** Wenn sich das Segelflugzeug in Fluglage befindet und dies mit dem künstlichen Horizont übereinstimmt, dann muss nichts weiter eingestellt werden. Falls nicht entnehme die Micro-SD-Karte aus dem LARUS, stecke sie an einen Computer und öffne die auf der SD-Karte gespeicherte Datei "sensor\_config.txt". Verändere die Zahlenwerte (Einheit ist Grad) in den Zeilen 1-3. Falls z.B. der künstliche Horizont nach rechts rollen soll, dann muss der Zahlenwert in Zeile 01 erhöht werden, falls der künstliche Horizont nach vorne nicken soll, dann muss der Wert in Zeile 02 erhöht werden. Speichere die Datei ab, ohne den Namen zu verändern. Stecke anschließend die SD Karte zurück ins LARUS und warte ein paar Sekunden, bis sich der künstliche Horizont neu justiert.<br>
• ensor\_config.txt – Bearbe

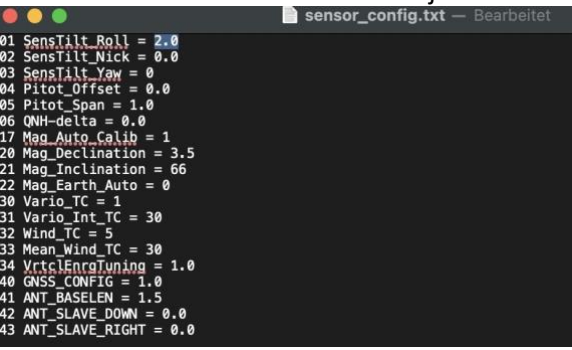

## <span id="page-17-0"></span>7 Wartung

Das gesamte System enthält keine zu wartenden Teile. Wenn eine Reinigung des Touchscreens erforderlich ist, schalte das SteFly NAV zunächst aus. Reinige den Bildschirm anschließend vorsichtig mit einem Mikrofasertuch oder einem ähnlichen weichen, fusselfreien Tuch. Befeuchte das Tuch bei Bedarf mit etwas destilliertem Wasser.

Bei Reparatur oder Garantie wenden Sie sich bitte direkt an SteFly.

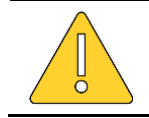

Durch Öffnen des Gehäuses des SteFly NAV-Geräts erlischt die Garantie!

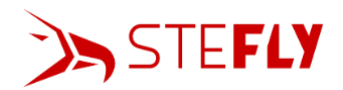

## <span id="page-18-0"></span>8 Techische Daten

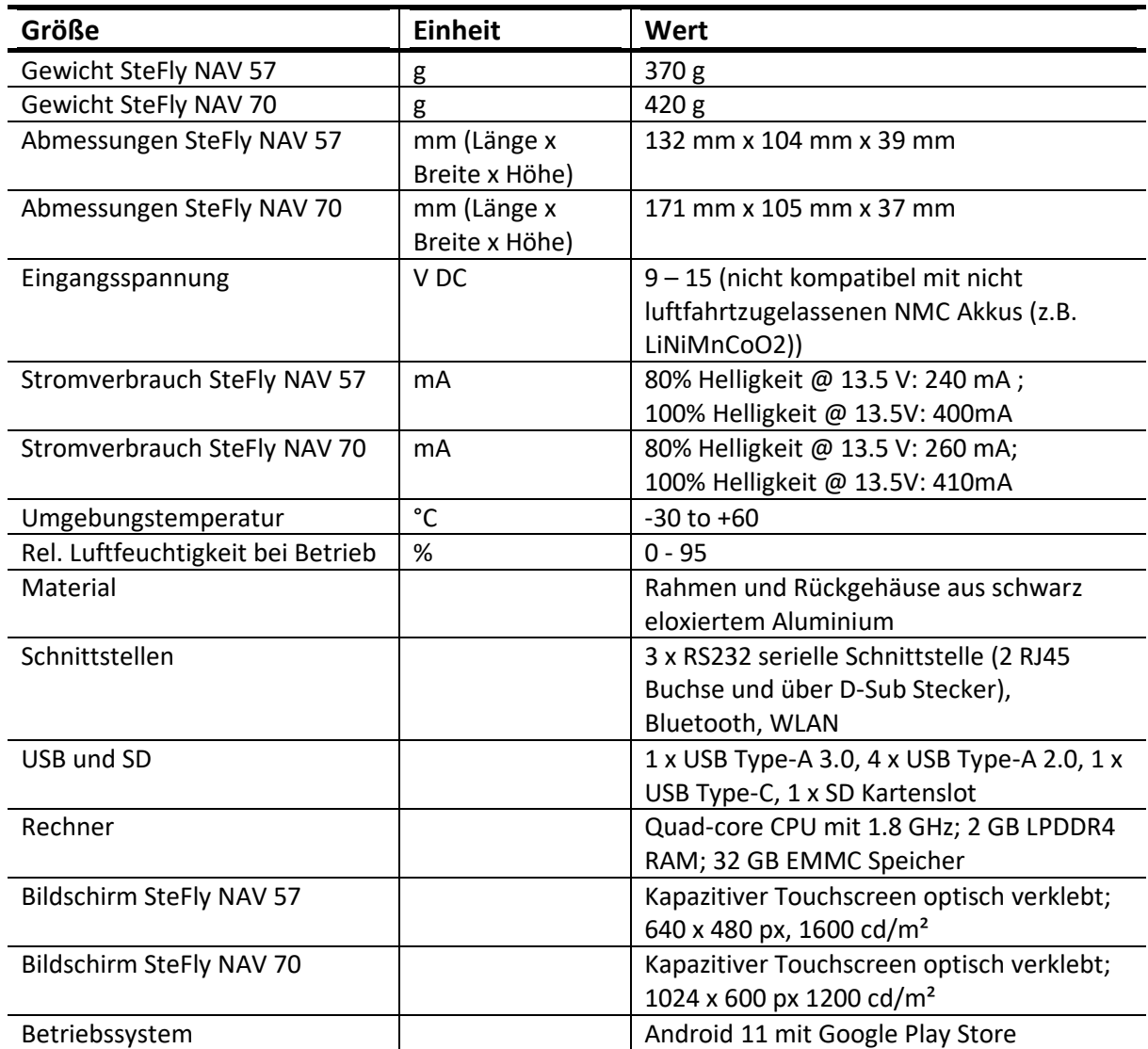